ログイン⽅法(1)

ログイン画面( https://secure101.jtbcom.co.jp/toyokansai2021\_reg/ )からログインをします。 ※オンライン参加登録時にご自身で設定されたログインIDと、自動で割り振られたパスワードです。 ※このログインIDとパスワードは、この後、「ログイン方法 (4) I閲覧システムにログインする際にも必要となります。

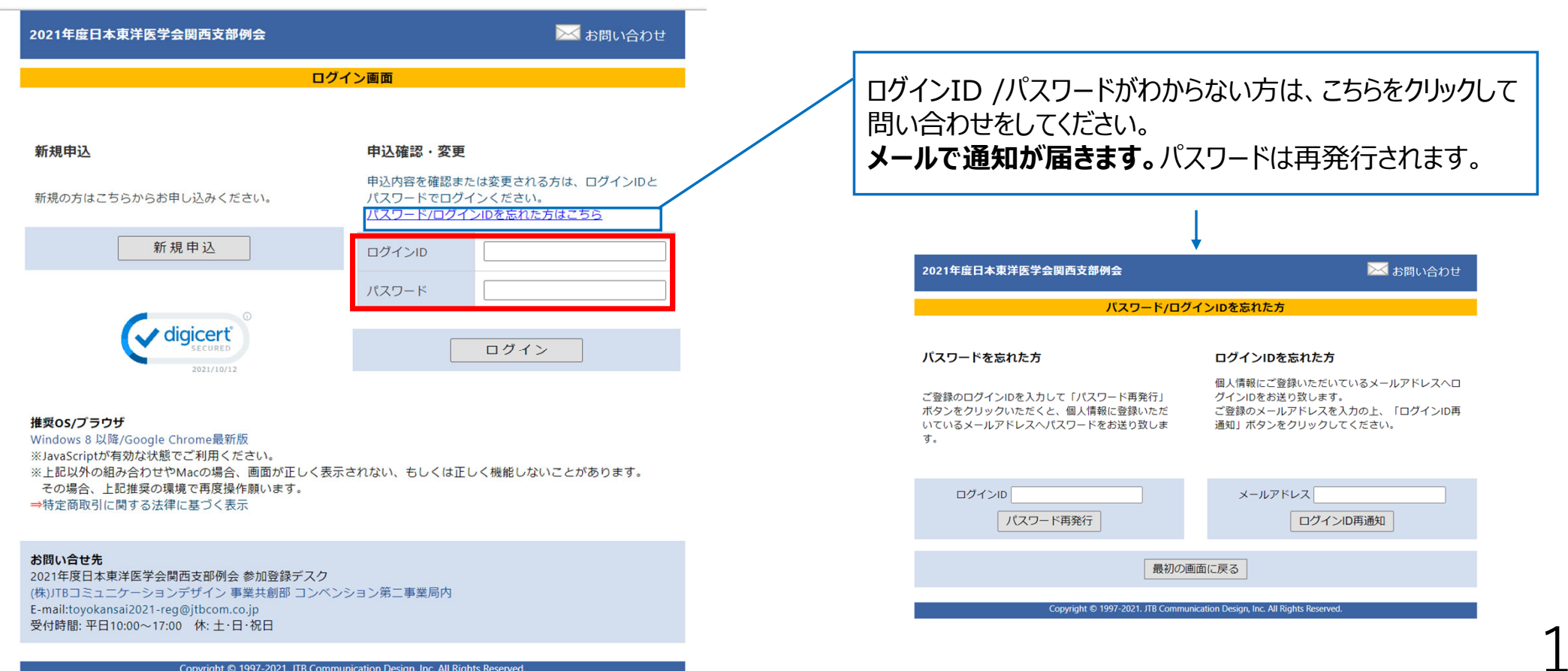

Copyright © 1997-2021. JTB Communication Design, Inc. All Rights Reserved.

ロ グ イ ン 方 法(2) │ メインメニューの「視聴サイトへ」をクリックします。

※「閲覧システムへ」のボタンが表示されない場合は、お支払いが完了していない可能性があります。決済情報をご確認ください。

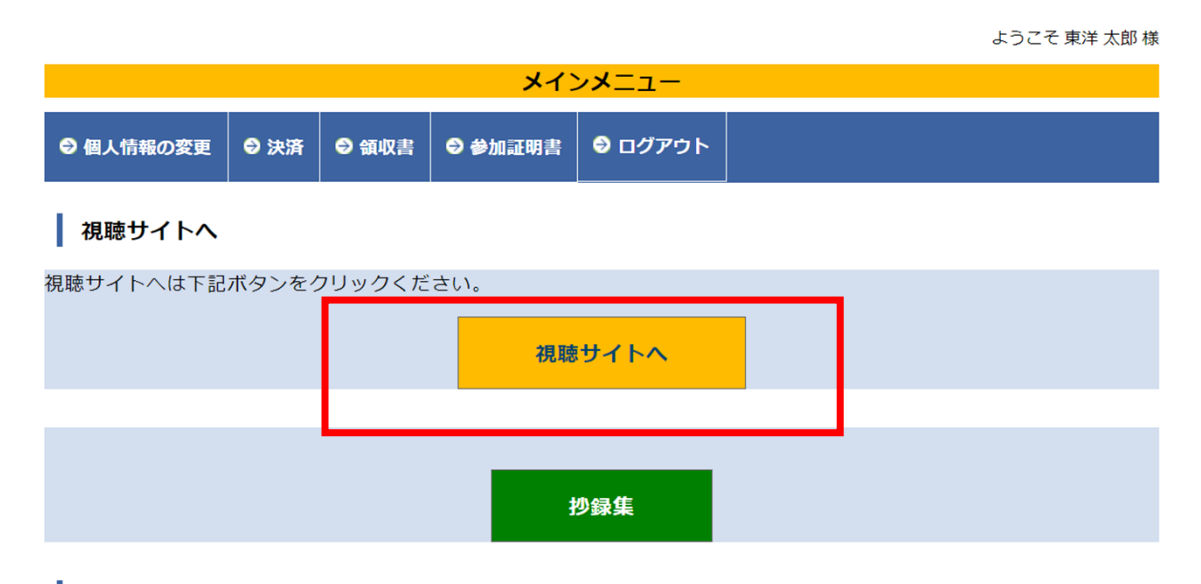

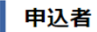

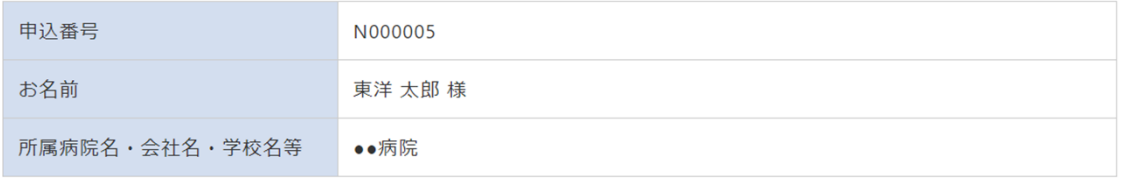

※端末にZoomアプリがインストールできていない方は、先にZoomアプリのダウンロード・インストールをお願いいたします。 https://zoom.us/download

 $\overline{z}$ ライブ視聴(1) Zoomのウェビナー登録画面が立ち上がりますので、必要事項を入力してください。

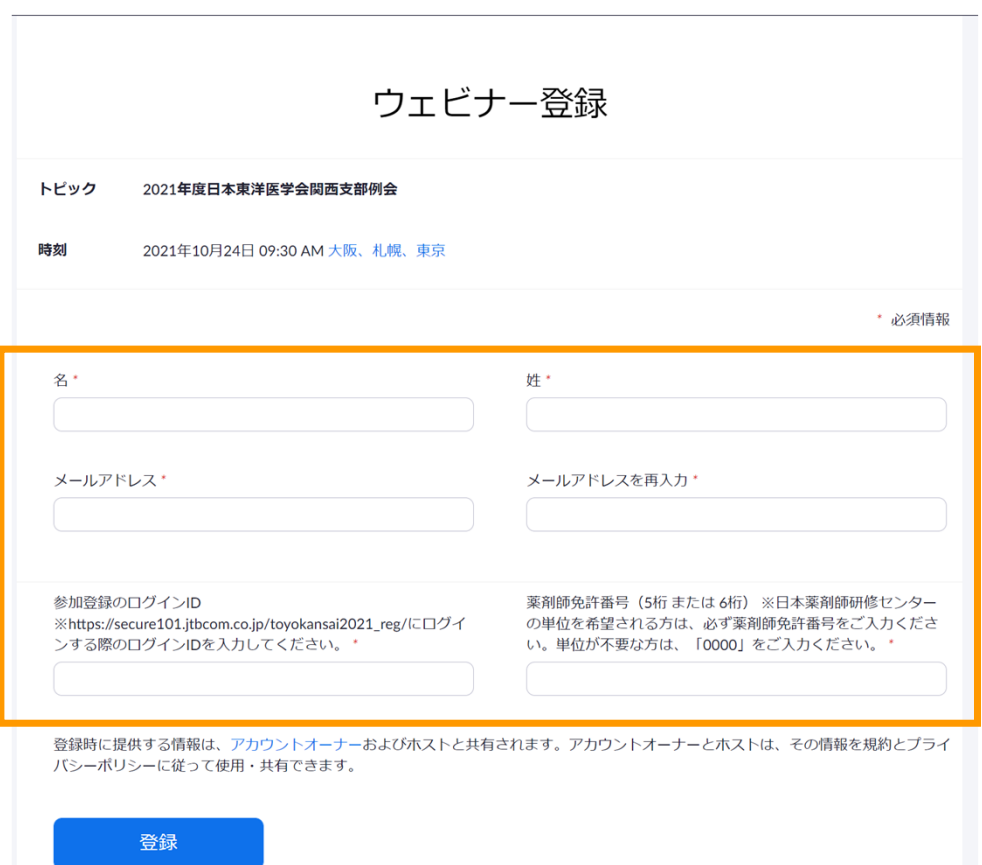

3

# ライブ視聴(2) 管録完了後、表示されるURLをクリックしてセッションに参加してください。

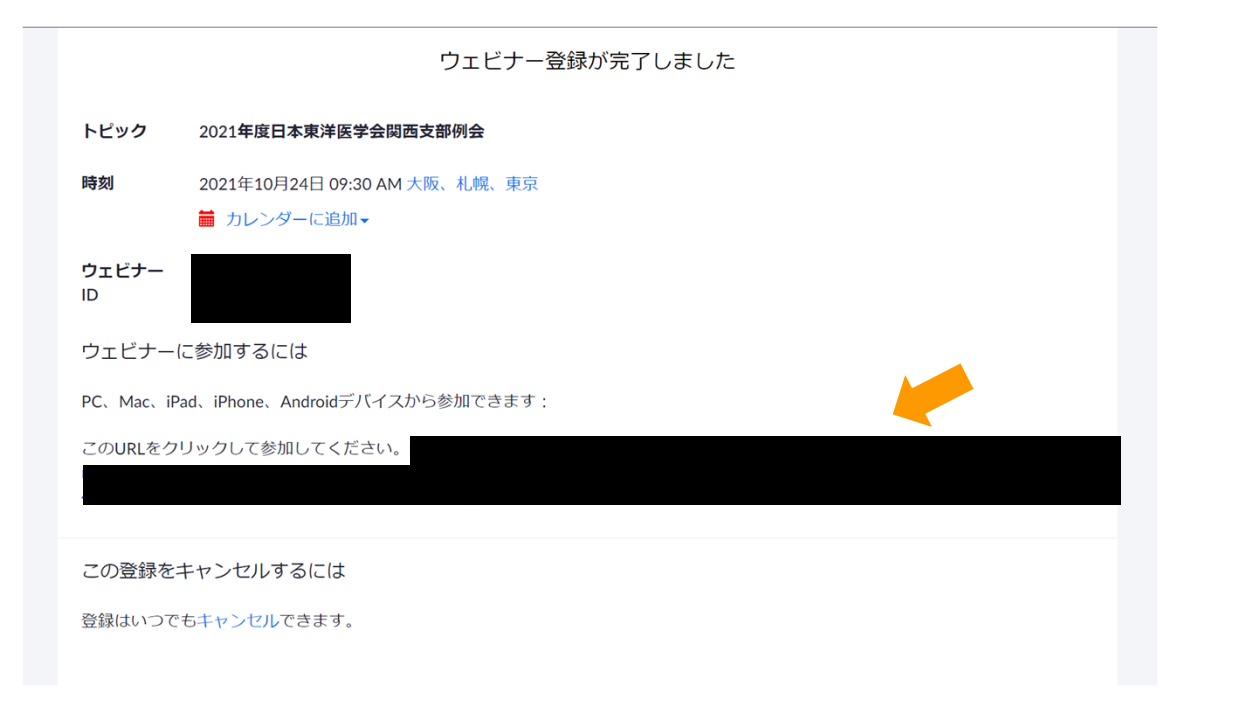

4

# $\overline{z}$ ライブ視聴(3) また途中で一度退出してしまった場合は、ウェビナー登録完了メールからも再度参加が可能です。 ※メールが見つからない場合は、再度マニュアル1ページからログインをしてください。

5

### 2021年度日本東洋医学会関西支部例会  $\leftarrow$

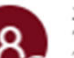

宛先:

運営事務局: (株) JTB コミュニケーションデザイン 事業共創部内 <no-reply@zoom.us> 2021/10/12 (火) 16:43

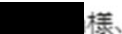

「2021年度日本東洋医学会関西支部例会」のご登録ありがとうございました。

ご質問はこちらにご連絡ください: toyokansai2021@jtbcom.co.jp

日時: 2021年10月24日 09:30 AM 大阪、札幌、東京

PC、Mac、iPad、iPhone、An Jidデバイスから参加できます: ここをクリックして参加 注:このリンクは他の人と共有できません。あなた専用です。 パスコード: カレンダーに追加 Googleカレンダーに追加 Yahooカレンダーに追加